# **Product Unit Of Measure Selector**

### Overview

In many scenarios, products can be sold in varying units and pack quantities. For example, copy paper might be sold by the ream, the carton, or the pallet. Some businesses will create 3 unique product codes to cater for these options.

This settings lets your customer choose a Unit of Measure when adding a product with one product code to cart.

The Unit of Measure selector is a role-based function. This means you can allow only some buyer types the option of choosing, e.g., B2B customers who are more likely to buy in bulk.

When the sales unit is changed by the user, the price of the product will update accordingly.

## Contents

- Overview
- Prerequisites
- 1. Enable UOM Selection at Role level
- 2. Display the UOM Selector Product Lists
- 3. Display the UOM Selector Product Detail
- Related help

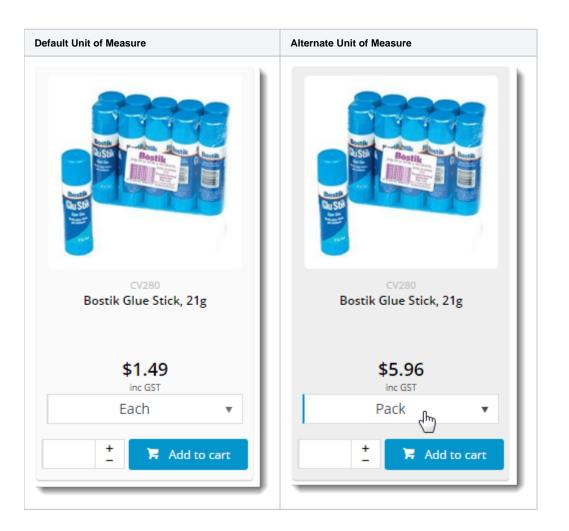

#### Prerequisites

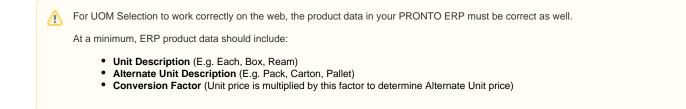

If your data is ready, so are you! Carry on with the guide below to implement the web functionality.

## 1. Enable UOM Selection at Role level

| Select the required role.<br>Select the <b>Functions</b> tab. |        |
|---------------------------------------------------------------|--------|
| Click 'Modify'.<br>Tick the 'Allow UOM Selection On Products' | option |
| Allow UOM Selection On Products                               | : Yes  |
| Order Line Field Group                                        | :      |

# 2. Display the UOM Selector - Product Lists

First, ensure you're using the zoned layout for product lists:

| Edit the Product List Grid widget.<br>Ensure 'Use Zoned Product Layout?' is enabled.<br>Product List Grid |                                          |              |  |  |  |  |
|----------------------------------------------------------------------------------------------------|------------------------------------------|--------------|--|--|--|--|
| General Options                                                                                           | General Options                          |              |  |  |  |  |
|                                                                                                    | Ø Description                            |              |  |  |  |  |
|                                                                                                    | @ Layer                                  | All Pages    |  |  |  |  |
|                                                                                                    | Use Zoned Product Layout?                | <b>e</b>     |  |  |  |  |
|                                                                                                    | Use Zoned Category Layout?               | ۲            |  |  |  |  |
|                                                                                                    | Show Sub Categories?                     | 3            |  |  |  |  |
|                                                                                                    | Show Products? Ø Use Infinite Scrolling? | •            |  |  |  |  |
|                                                                                                    | Infinite Scrolling Loading Text          | Loading more |  |  |  |  |

Now add the new widget to the zoned product list template:

- 1. Navigate to **Content --> Standard Pages**.
- 2. Select the Product List Item Zoned template.

| dit Template - Product List Item Zoned Template |          |
|-------------------------------------------------|----------|
| Add Widget                                      |          |
|                                                 |          |
| e: Column2Bottom                                |          |
| Product List Price                              | • Edit • |
| Product List GST                                | O Edit   |
| Product List Unit Description                   | O Edit   |
| Product List RRP                                | O Edit   |
| Product List Add To Favourites                  | Ö Edit   |
| Product List Attributes                         | O Edit   |
| ✓ Product Attribute Grid                        | O Edit   |
| Product List Unit Of Measure                    | O Edit O |

# 3. Display the UOM Selector - Product Detail

If you're using a zoned layout for your product pages, just add the Product Unit of Measure widget to your Product Detail page (if it's not there already!).

- 1. Navigate to Content Standard Pages.
- 2. Select the Product Detail template.
- 3. Locate the appropriate zone according to your layout (in our case, it was the Main Right zone, where price is displayed) and click Add Widget.
- 4. Search for the Product Unit of Measure widget and click Add Widget.

For sites using the traditional layout and Product Purchase Details widget, enable the function on your Product Detail pages.

- 1. Navigate to Content Standard Pages.
- 2. Select the Product Detail page template.
- 3. Edit the Product Purchase Details widget.
- 4. Enable the option to 'Show Alternate Unit Of Measure'.

| Show Alternate Unit Of Measure? | 1 |
|---------------------------------|---|
|                                 |   |

5. Save changes.

Congratulations, the Unit of Measure selection feature is now implemented for your site!

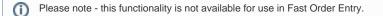

- CC Order Confirmation emails
  Favourites and Prior Purchases on Product page
  User Impersonation
  Report Subscriptions (Scheduled Reporting)
  Configure Scheduled Reporting